# **ΟΔΗΓΙΕΣ ΠΡΟΣ ΤΟΥΣ ΠΡΩΤΟΕΤΕΙΣ ΦΟΙΤΗΤΕΣ ΤΟΥ Τ**Μ**Η**Μ**ΑΤΟΣ ΕΠΙΣΤΗ**Μ**ΩΝ ΟΙΝΟΥ, Α**Μ**ΠΕΛΟΥ & ΠΟΤΩΝ**

#### **ΕΓΚΑΤΑΣΤΑΣΕΙΣ ΚΑΙ ΠΡΟΣΒΑΣΗ**

Το Τμήμα Επιστημών Οίνου, Αμπέλου και Ποτών στεγάζεται στο **Κτίριο 11** της **Πανεπιστημιούπολης του Άλσους Αιγάλεω**, που βρίσκεται στο Δήμο Αιγάλεω, επί των οδών Αγ. Σπυρίδωνος και Δημητσάνης. Οι λεωφορειακές γραμμές που εξυπηρετούν με βάση τις πλησιέστερες στάσεις είναι:

- Α15 ΣΤ. ΛΑΡΙΣΗΣ ΔΑΣΟΣ
- Β15 ΣΤ. ΛΑΡΙΣΗΣ ΠΑΛΑΤΑΚΙ
- 731 ΑΝΘΟΥΠΟΛΗ ΣΤ. Μ. ΑΝΘΟΥΠΟΛΗ ΑΤΤΙΚΟ ΝΟΣ. ΔΑΣΟΣ
- 750 ΑΤΤΙΚΟ ΝΟΣΟΚΟΜΕΙΟ ΣΤ. ΜΕΤΡΟ ΑΙΓΑΛΕΩ ΝΙΚΑΙΑ
- 811 ΧΑΪΔΑΡΙ ΣΤ. ΑΓΙΑ ΜΑΡΙΝΑ
- 829 ΠΑΝ. ΑΡΧΑΙΟΥ ΕΛΑΙΩΝΑ ΠΑΝ. ΆΛΣΟΥΣ ΑΙΓΑΛΕΩ
- 831 ΠΕΙΡΑΙΑΣ ΑΙΓΑΛΕΩ
- 845 ΠΕΙΡΑΙΑΣ ΕΛΕΥΣΙΝΑ (ΜΕΣΩ ΘΗΒΩΝ)
- 891 ΑΓ. ΒΑΡΒΑΡΑ ΑΙΓΑΛΕΩ ΠΕΡΙΣΤΕΡΙ ΣΤΑΘ. ΑΤΤΙΚΗΣ

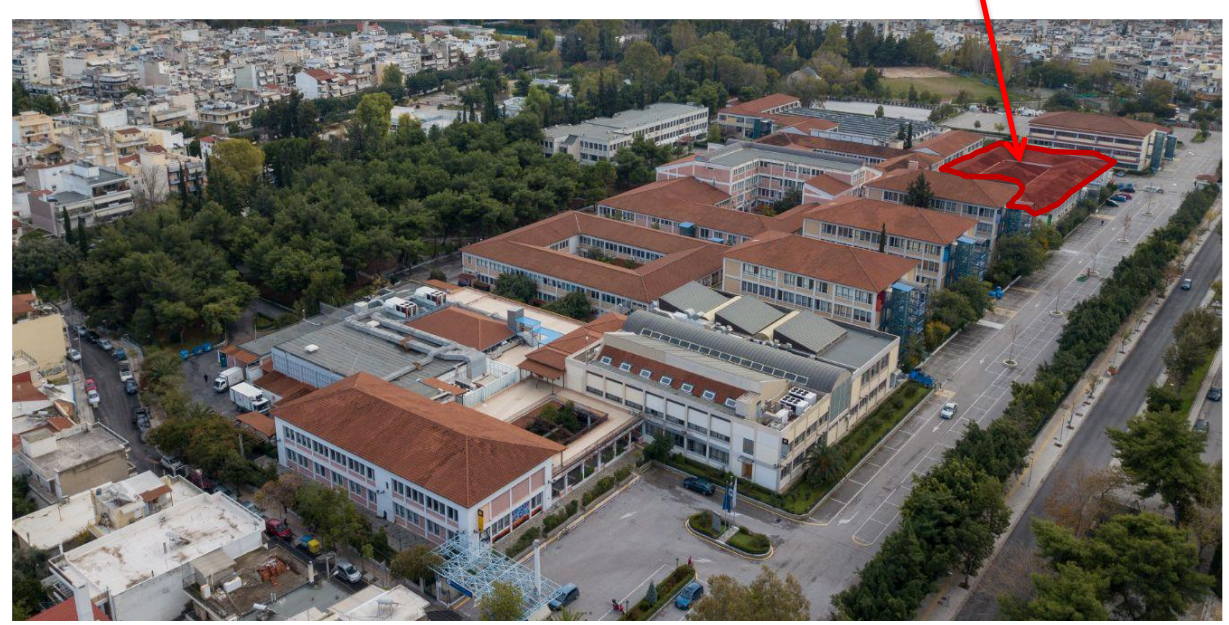

**Αεροφωτογραφία της Πανεπιστημιούπολης Άλσους Αιγάλεω**

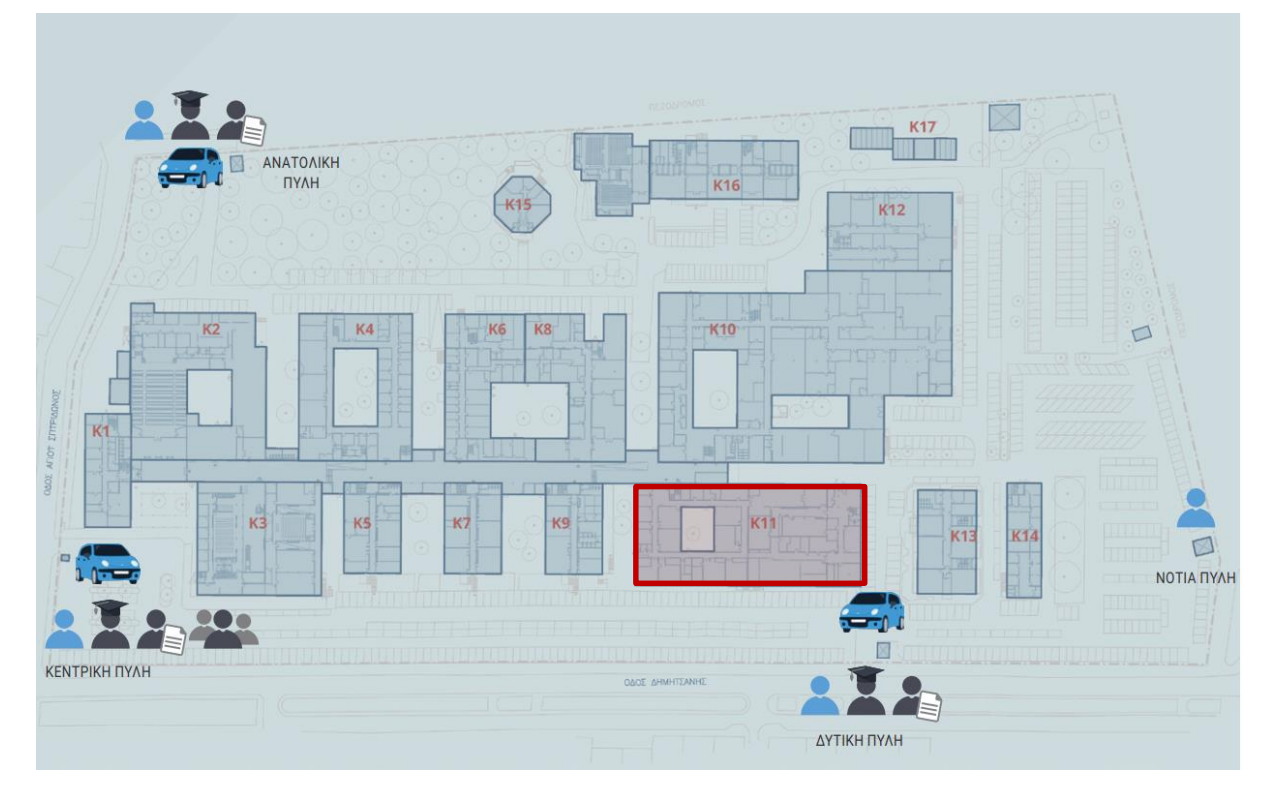

#### **Διάγραμμα κτιρίων Πανεπιστημιούπολης Άλσους Αιγάλεω**

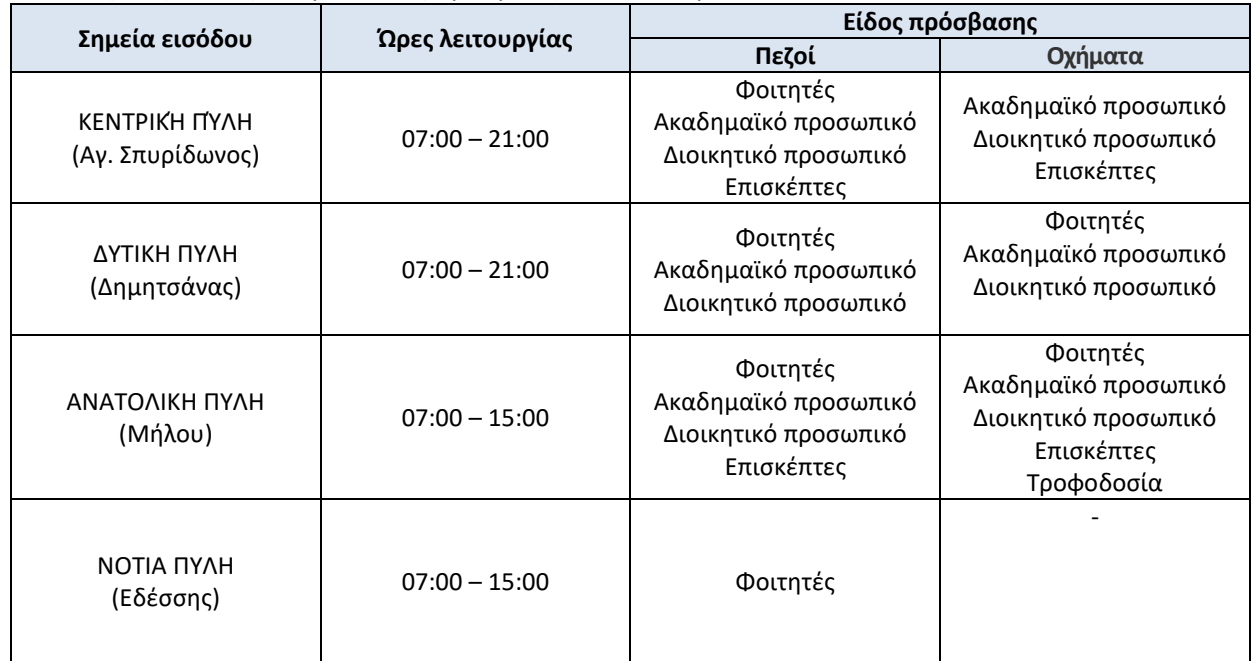

#### Οι πύλες στις οποίες επιτρέπεται η πρόσβαση είναι οι παρακάτω:

#### **Η ΗΛΕΚΤΡΟΝΙΚΗ ΔΗΛΩΣΗ ΘΕΩΡΗΤΙΚΩΝ ΚΑΙ ΕΡΓΑΣΤΗΡΙΑΚΩΝ ΜΑΘΗΜΑΤΩΝ ΓΙΑ ΤΟΥΣ ΝΕΟΕΙΣΑΓΟΜΕΝΟΥΣ ΘΑ ΓΙΝΕΙ ΑΠΟ ΤΗ ΓΡΑΜΜΑΤΕΙΑ ΤΟΥ ΤΜΗΜΑΤΟΣ (οι φοιτητές/τριες δεν θα ασχοληθούν μ' αυτό)**

Μετά τη δήλωση μαθημάτων, από τη Γραμματεία του Τμήματος, οι φοιτητές μπορούν να **δηλώσουν και τα αντίστοιχα συγγράμματα** στον Εύδοξο στην ιστοσελίδα **[http://eudoxus.gr](http://eudoxus.gr/%22%20%5Ct%20%22_blank)** (αφού πρώτα ενημερωθούν από τον κάθε διδάσκοντα για τη βιβλιογραφία του μαθήματός του)

# **Οι φοιτητές επίσης, θα πρέπει να μεριμνήσουν οι ίδιοι για την εγγραφή τους στα αντίστοιχα μαθήματα που βρίσκονται στην ηλεκτρονική πλατφόρμα e-class**

### **ΕΓΓΡΑΦΗ ΣΤΟ e-CLASS**

**Στάδια που πρέπει να ακολουθήσετε για την εγγραφή σας στα μαθήματα του e-class**

- **Ιδρυματικός λογαριασμός uniwa.gr**. Οι κωδικοί σας έχουν σταλεί από τη διεύθυνση του Κέντρου υποστήριξης δικτύων (noc)
- **Εγγραφή / Δημιουργία λογαριασμού σας στην πλατφόρμα του e-class**. Θα πρέπει να πάτε στο παρακάτω σύνδεσμο [https://eclass.uniwa.gr](https://eclass.uniwa.gr/) και αριστερά στο μενού πατήστε **ΕΓΓΡΑΦΗ**. Στη σελίδα που θα ανοίξει, πατήστε **Εγγραφή φοιτητή (Ιδρυματικό username/password): Πιστοποίηση μέσω LDAP** και δώστε τον κωδικό σας. Πατήστε **Υποβολή.** Οι φοιτητές με την εγγραφή τους έχουν απευθείας πρόσβαση στην πλατφόρμα.
- **Επιλογή μαθήματος Θεωρίας / εργαστηρίου και εγγραφή σας σε αυτό το συντομώτερο δυνατό**. Τα e-class μαθήματα του Τμήματος βρίσκονται αναρτημένα στην ιστοσελίδα<https://eclass.uniwa.gr/modules/auth/opencourses.php?fc=138> Μετά την εγγραφή σας μπορείτε να εισέρχεστε στη σελίδα του e-class μαθήματος, ως ενεργός χρήστης (user) της ψηφιακής πλατφόρμας του μαθήματος. Αφιερώστε λίγο χρόνο να καταλάβετε τον τρόπο λειτουργείας του e-class. Παρέχεται και σχετικό εγχειρίδιο της χρήσης του από αυτό το σύνδεσμο [https://docs.openeclass.org/el/3.9/student.](https://docs.openeclass.org/el/3.9/student)

### **Οδηγίες για τα Εργαστηριακά μαθήματα στο e-class**

Λόγω των ειδικών συνθηκών, ο χωρισμός των φοιτητών/τριών σε υποομάδες, για κάθε εργαστηριακό μάθημα, θα γίνει με απευθείας εγγραφή σας στις υποομάδες (που έχουν δημιουργηθεί στο e-class μάθημα) ή με τοποθέτηση σας σ' αυτές από το διδάσκοντα του εργαστηρίου. Τα βήματα που πρέπει να ακολουθήσετε εδώ, είναι τα παρακάτω:

- Εγγραφή (σε κάθε περίπτωση) και είσοδος στο e-class εργαστηριακό μάθημα
- Από το μενού αριστερά επιλέγουμε ΟΜΑΔΕΣ ΧΡΗΣΤΩΝ. Αν ο καθηγητής του μαθήματος σας δίνει το δικαίωμα να εγγραφείτε μόνοι σας σε κάποια ομάδα χρηστών (Εργαστηριακό δίωρο), επιλέξτε μια ομάδα που εξυπηρετεί το πρόγραμμά σας και εγγραφείτε. Αν δεν σας παρέχεται η δυνατότητα να εγγραφείτε απευθείας σε ομάδα, αλλά θα τοποθετηθείτε από το διδάσκοντα, δεν έχετε να κάνετε κάτι. Αρκεί η εγγραφή σας στο μάθημα. Ο καθηγητής θα σας ενημερώσει για την ομάδα στην οποία σας ενέταξε.
- Αν κάνατε λάθος στην ομάδα που δηλώσατε και θέλετε να εγγραφείτε σε κάποια άλλη ή να μην γραφείτε καθόλου σ΄ αυτό το εργαστήριο ακολουθείτε την εξής πορεία: Μέσα στην ομάδα που έχετε γραφτεί πατάτε δεξιά το **απεγγραφή**. Μπορείτε πλέον να εγγραφείτε σε κάποια άλλη ή να μην γραφείτε καθόλου.

Ο καθηγητής του μαθήματος (Εργαστηριακού ή Θεωρητικού) θα επικοινωνεί με τους φοιτητές/τριες μέσω της πλατφόρμας e-class με ανακοινώσεις/μηνύματα που θα στέλνονται στο ιδρυματικό τους webmail.

# **ΕΓΓΡΑΦΗ/ΔΗΜΙΟΥΡΓΊΑ ΛΟΓΑΡΙΑΣΜΟΥ ΣΤΗΝ ΠΛΑΤΦΟΡΜΑ MS TEAMS**

Στην περίπτωση που κάποιες ενότητες μαθημάτων / εργαστηρίων γίνουν εξ αποστάσεως, θα πραγματοποιηθούν μέσα από την πλατφόρμα τηλεδιάσκεψης του **MS Teams**, η οποία παρέχεται δωρεάν στα μέλη του ΠΑΔΑ.

Επιλέγοντας την εφαρμογή [MS Teams](https://www.microsoft.com/el-gr/microsoft-teams/log-in) θα σας ζητηθεί να πραγματοποιήσετε είσοδο για συνομιλίες, συσκέψεις, κλήσεις κλπ ή να την κατεβάσετε και να την εγκαταστήσετε στον υπολογιστή σας (μπορείτε να συνδεθείτε στο Teams και με ένα περιηγητή ιστού – κατά προτίμηση με τον Chrome).

Ο καθηγητής του κάθε μαθήματος είναι υπεύθυνος για τη δημιουργία, οργάνωση και διαχείριση και του διαδικτυακού μαθήματος. Θα ενημερωθείτε από αυτόν με σχετική ανακοίνωση στο eclass, όπου θα σας σταλεί και ο σχετικός σύνδεσμος (link), για να συνδεθείτε.

Το Πανεπιστήμιο σας παρέχει επίσης την δυνατότητα χρήσης των εφαρμογών **Office 365 της Microsoft** μόνο με τη χρήση του ιδρυματικού σας λογαριασμού. Όταν συνδεθείτε στο λογαριασμός σας (webmail), θα σας ανοίξει την εφαρμογή Outlook. Στο επάνω αριστερό τμήμα του παράθυρου της εφαρμογής θα δείτε 9 μικρά λευκά τετραγωνίδια, τοποθετημένα σε τετράγωνη διάταξη, που πατώντας την ανοίγουν όλες οι εφαρμογές του 365 (βλέπε στην παρακάτω εικόνα).

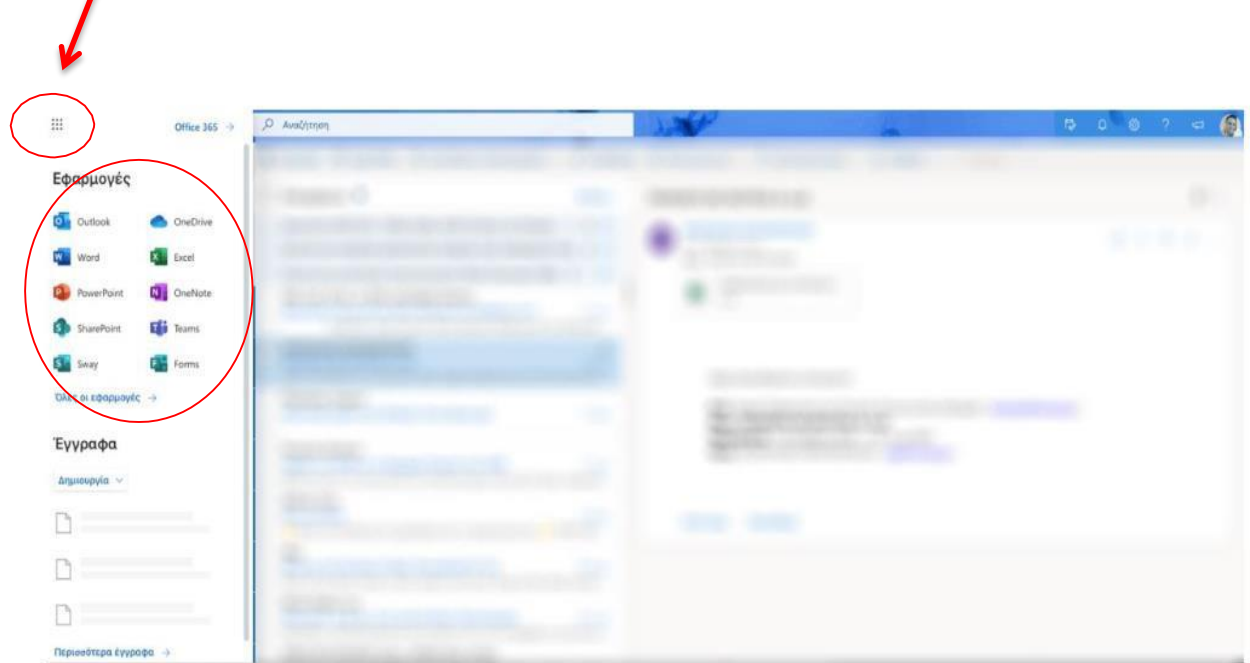

**ΑΜΕΣΗ ΕΓΓΡΑΦΗ ΟΛΩΝ ΣΤΑ e-CLASS ΜΑΘΗΜΑΤΑ!!!**